# **Verleidelijk**

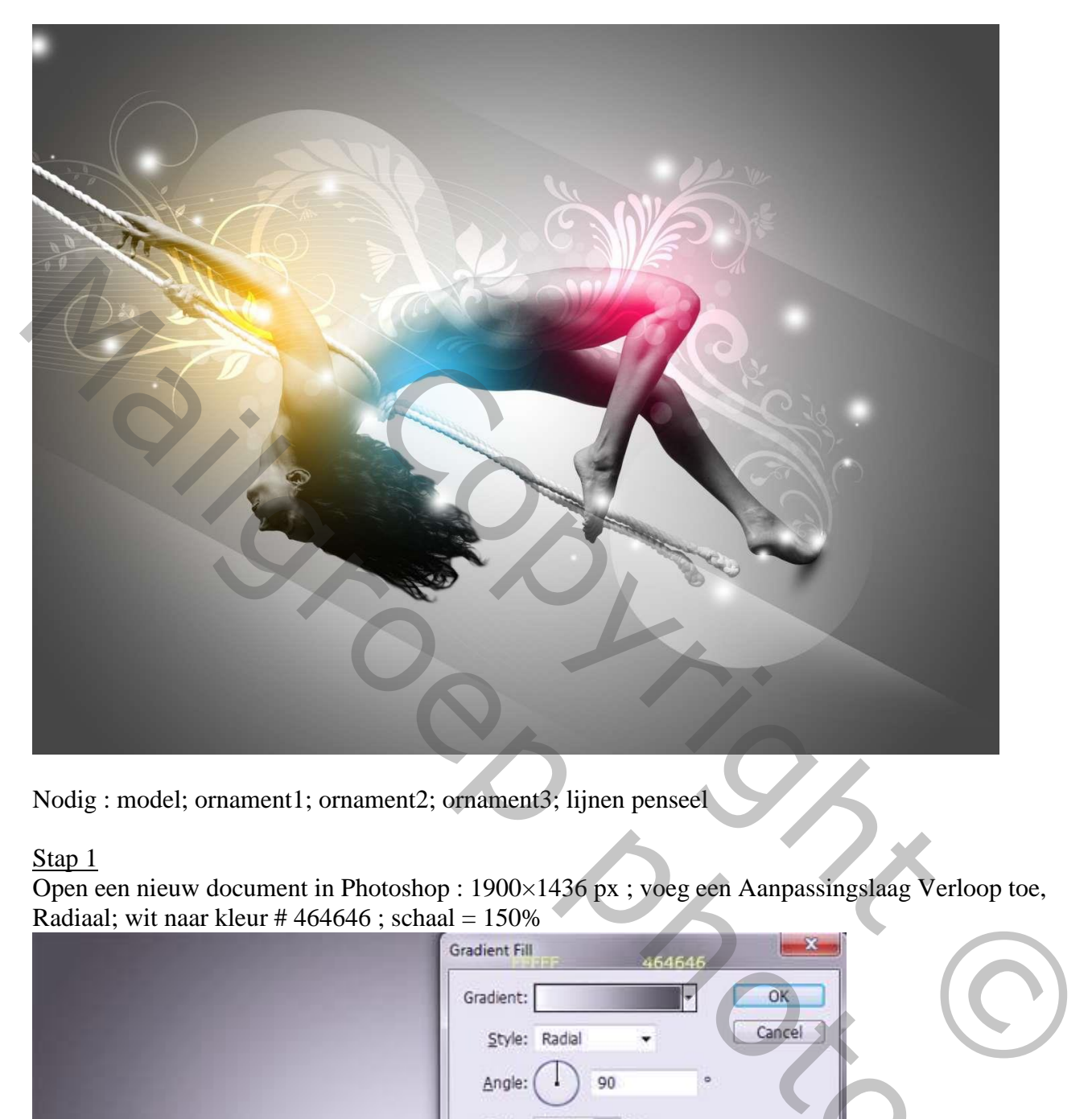

Nodig : model; ornament1; ornament2; ornament3; lijnen penseel

#### Stap 1

Open een nieuw document in Photoshop : 1900×1436 px ; voeg een Aanpassingslaag Verloop toe, Radiaal; wit naar kleur  $\# 464646$ ; schaal = 150%

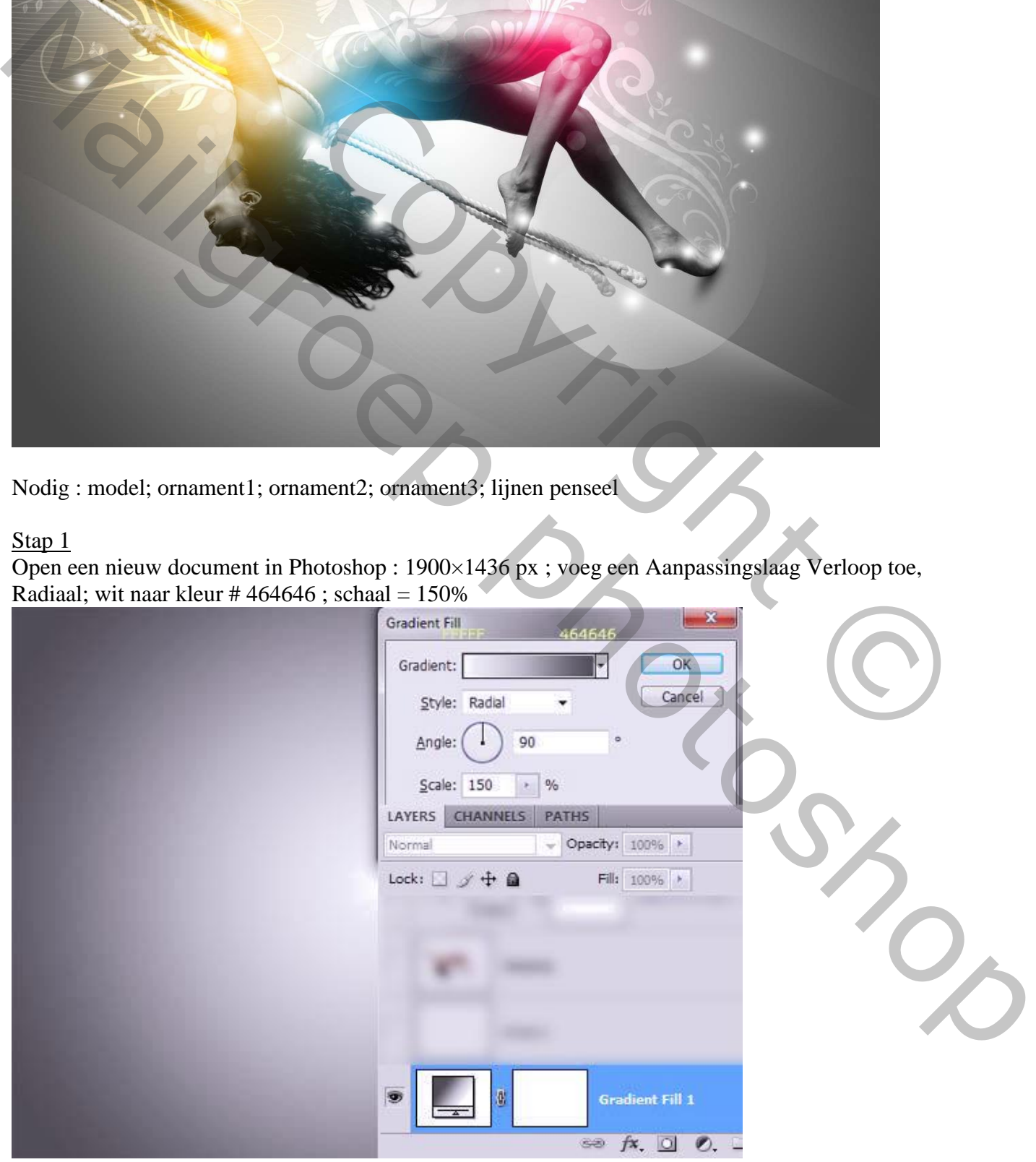

Verleidelijk – blz. 1 Vertaling T

Het model los maken van de achtergrond; voeg het model toe; transformeer; Aanpassingslaag 'zwart wit'; Uitknipmasker;

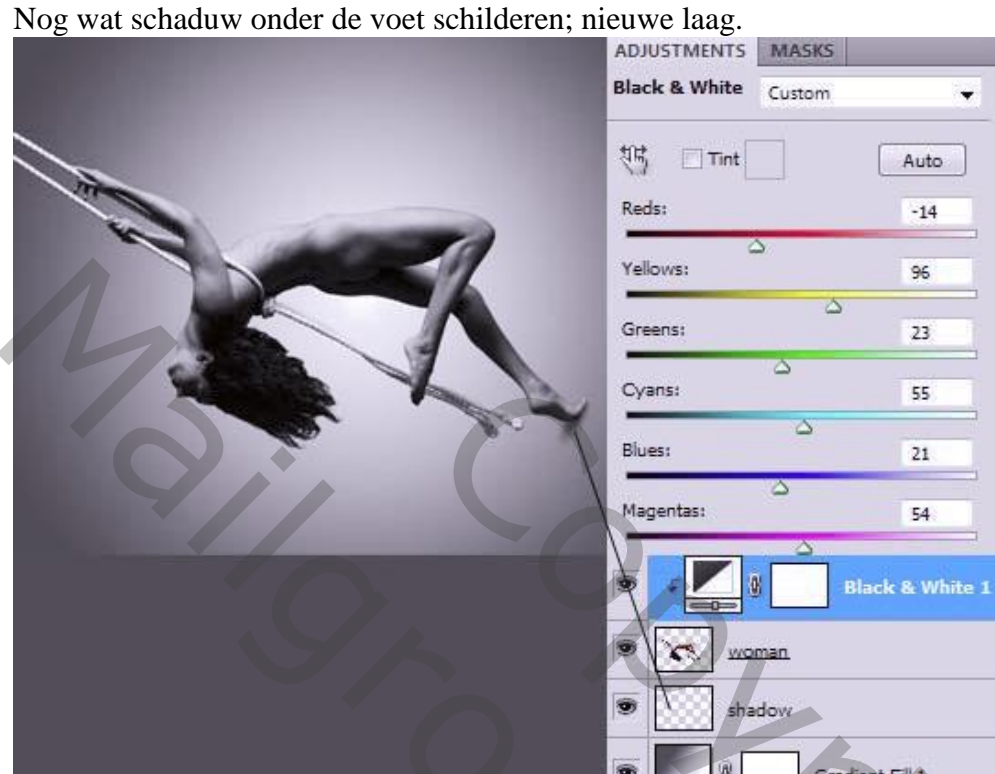

## Stap 3

Nieuwe laag; naam = Kleuren; modus = Bleken. Zacht penseel, 500-700 pixels; drie lichtstippen schilderen; gebruikte kleuren : # F8B213 ; # FA125E ; # 0AB4F3.

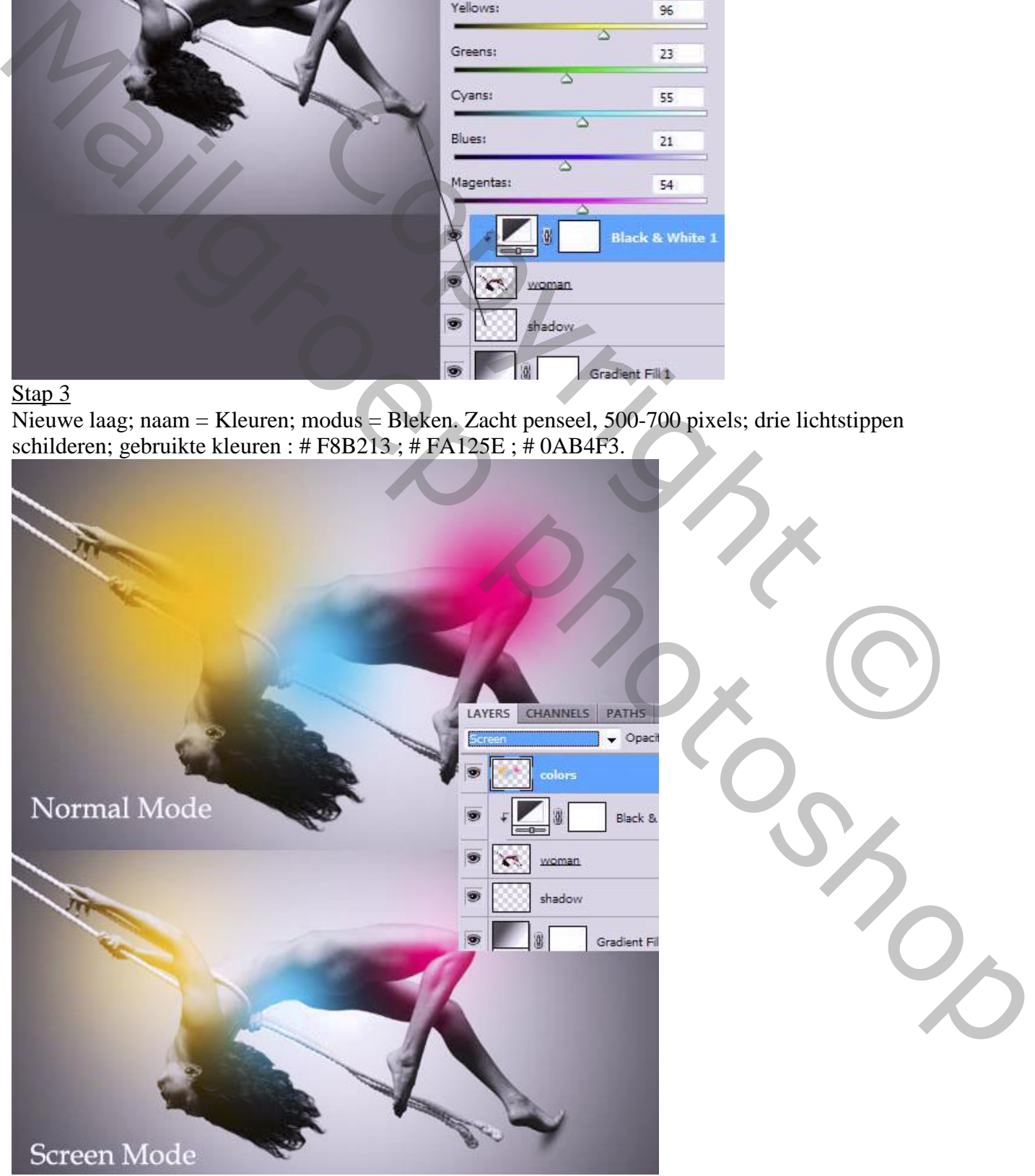

Verleidelijk – blz. 2 Vertaling T

Open een decoratie, plak als nieuwe laag; noem de laag "ornament1"; laagmodus = Kleur tegenhouden ; met laagmasker delen op de armen verwijderen

Nieuwe laag; Uitknipmasker; modus = Bedekken; zacht groot wit penseel; licht schilderen.

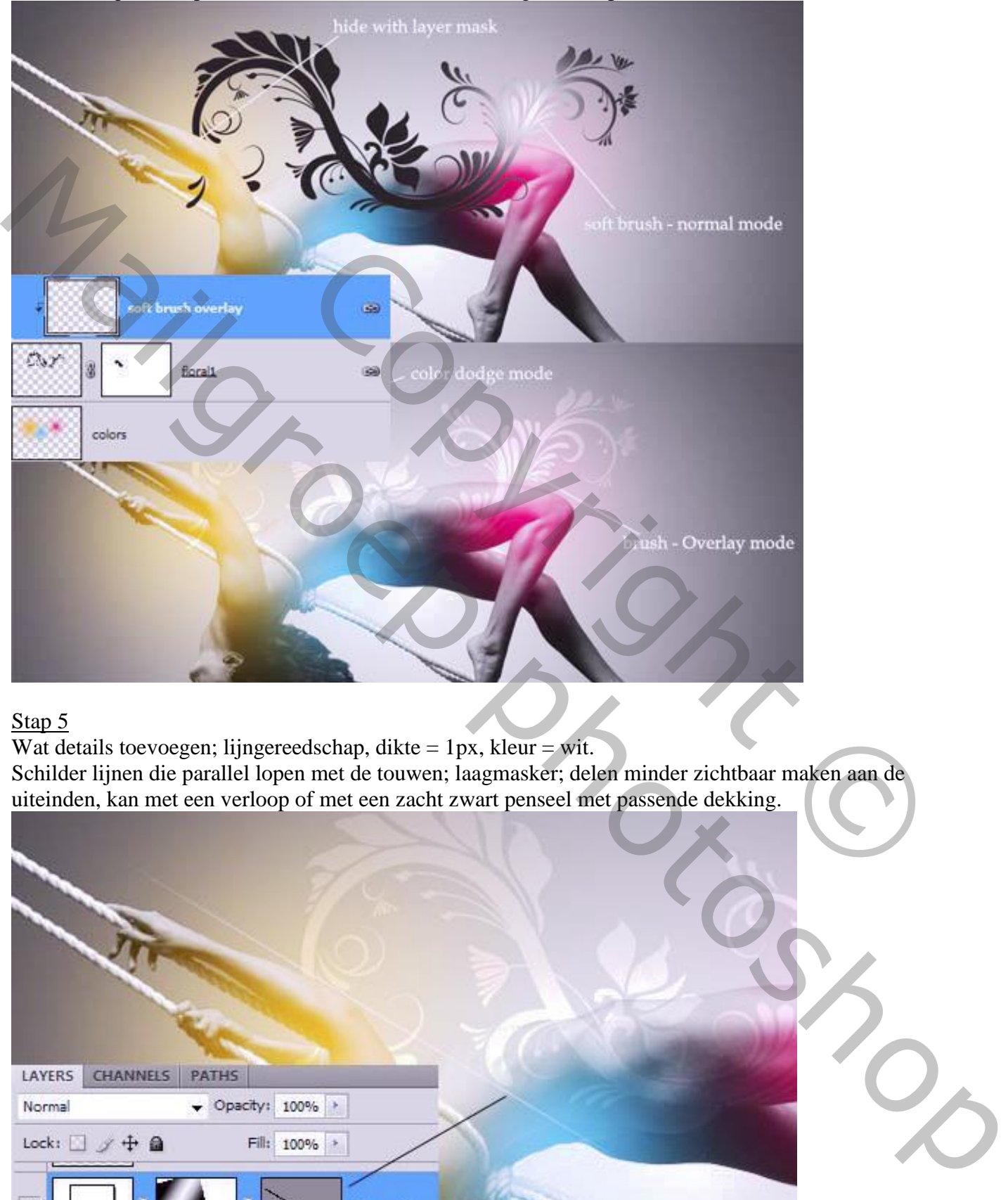

## Stap 5

Wat details toevoegen; lijngereedschap, dikte = 1px, kleur = wit.

Schilder lijnen die parallel lopen met de touwen; laagmasker; delen minder zichtbaar maken aan de uiteinden, kan met een verloop of met een zacht zwart penseel met passende dekking.

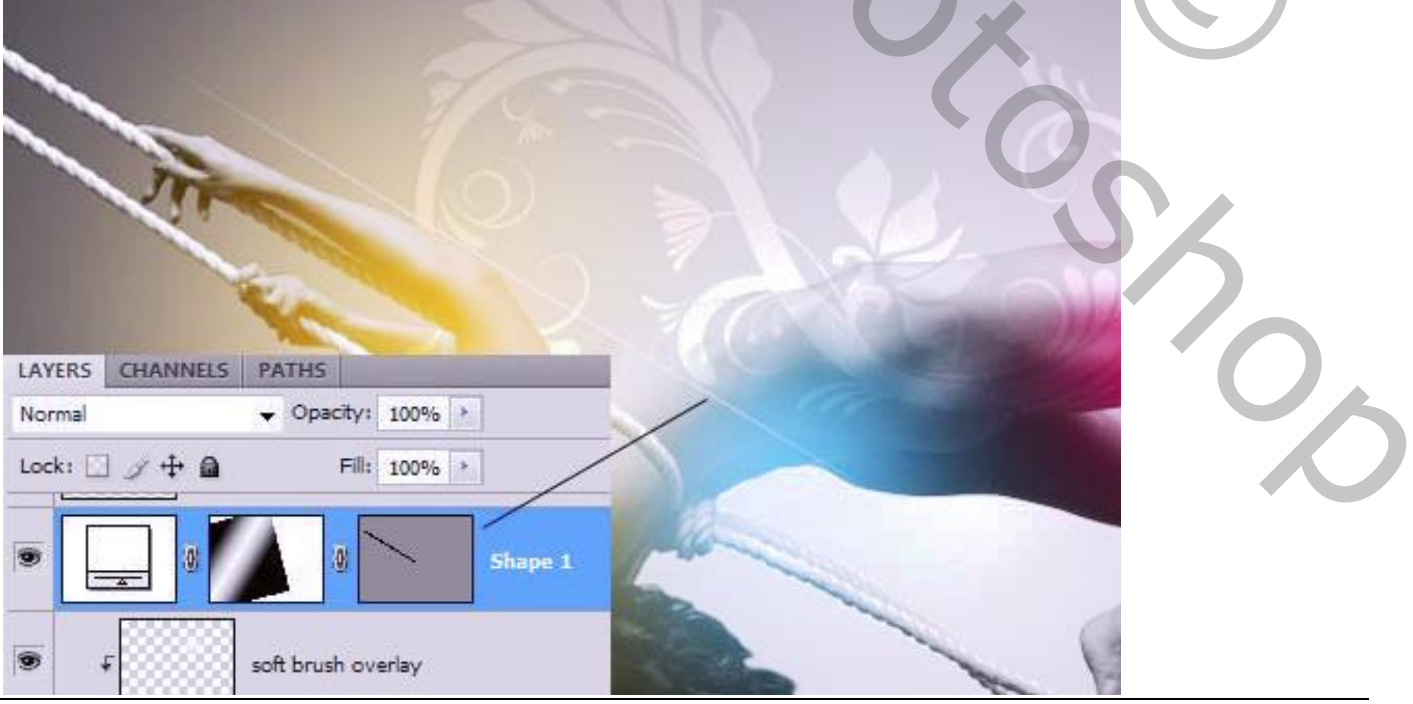

Verleidelijk – blz. 3 Vertaling T

Nieuwe laag; Veelhoeklasso; selectie tekenen langsheen de touwen.

Groot zacht wit penseel; tegen de randen schilderen; de randen dan weer wat verzachten.

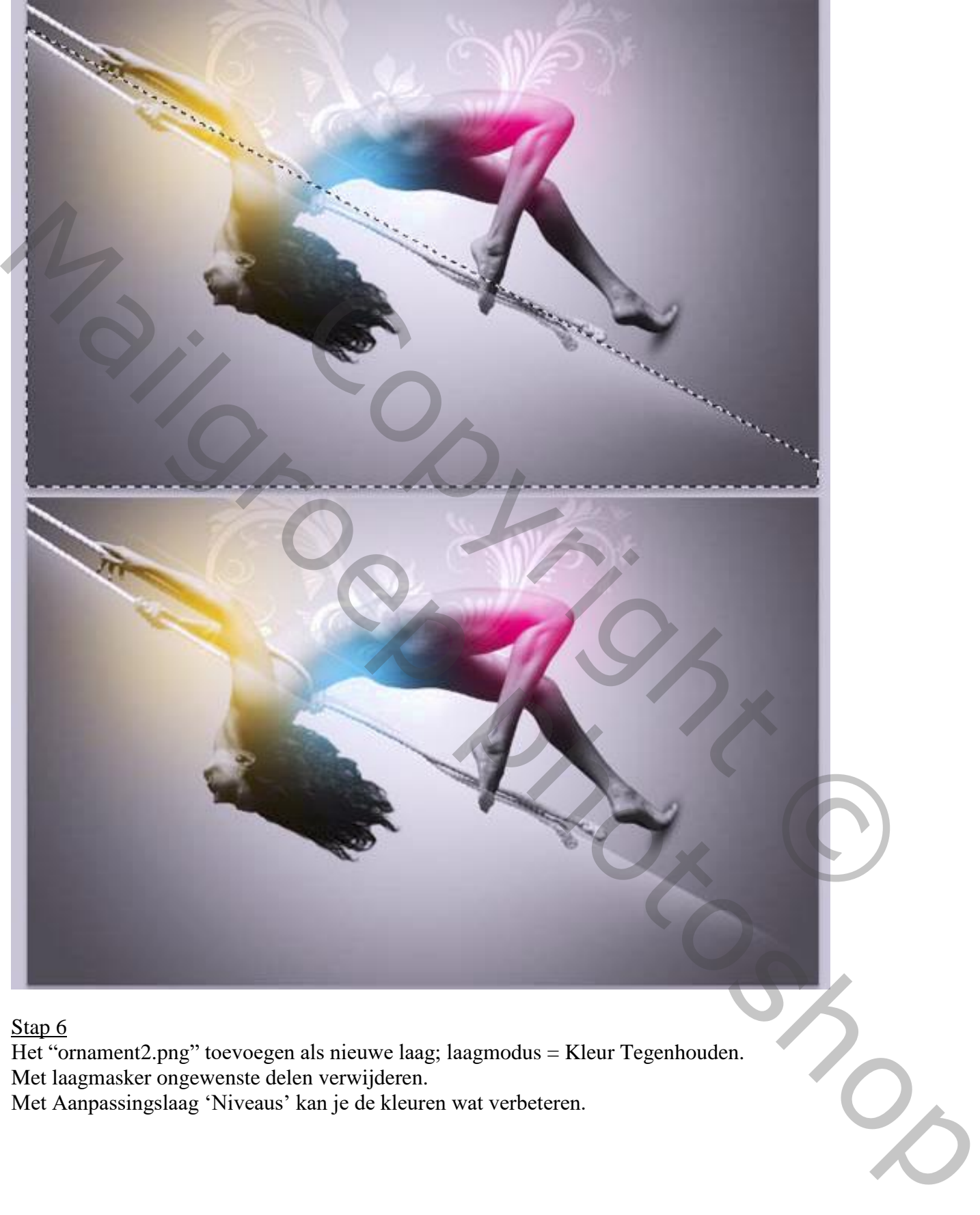

Stap 6

Het "ornament2.png" toevoegen als nieuwe laag; laagmodus = Kleur Tegenhouden. Met laagmasker ongewenste delen verwijderen. Met Aanpassingslaag 'Niveaus' kan je de kleuren wat verbeteren.

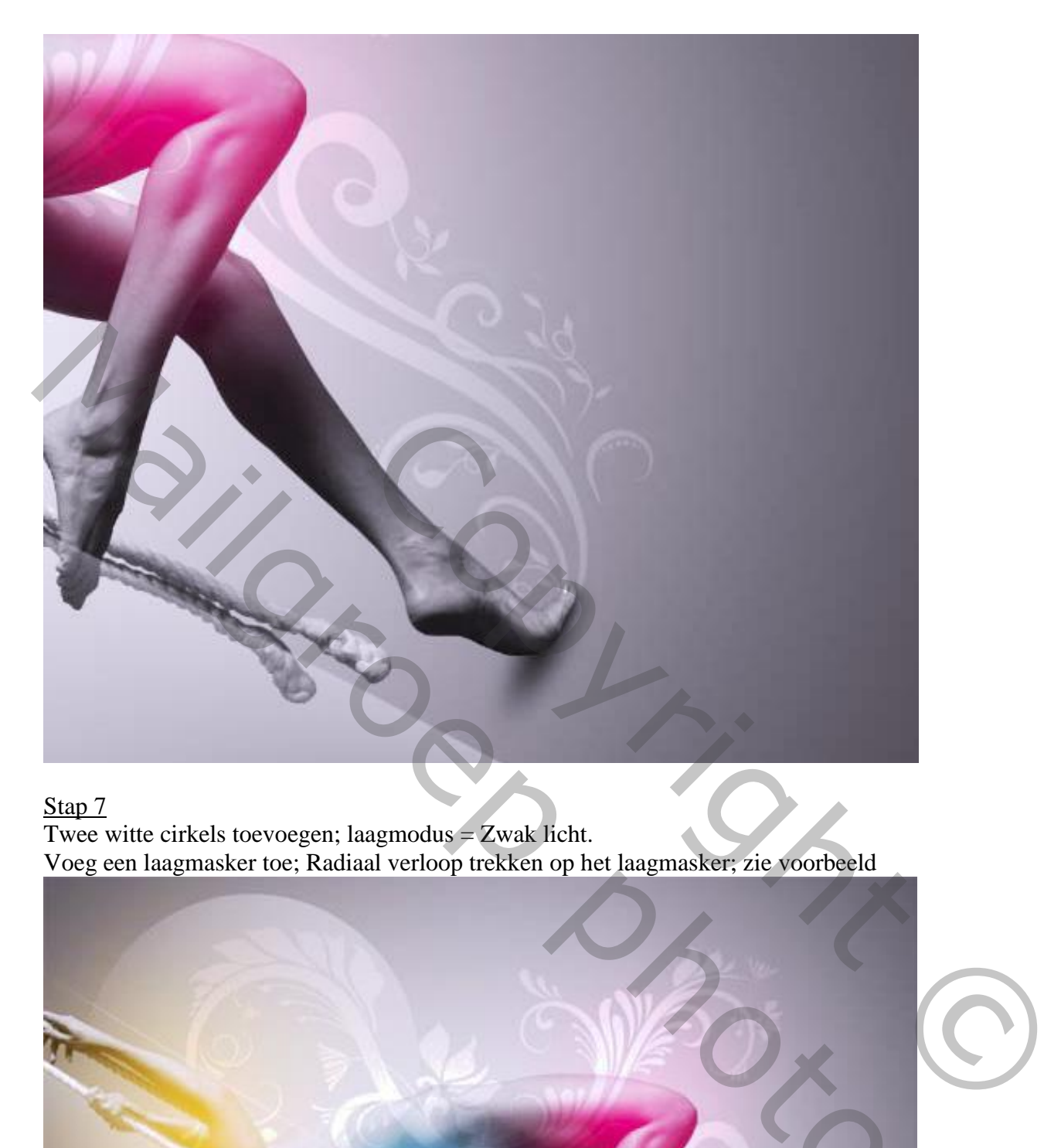

Twee witte cirkels toevoegen; laagmodus  $=$  Zwak licht. Voeg een laagmasker toe; Radiaal verloop trekken op het laagmasker; zie voorbeeld

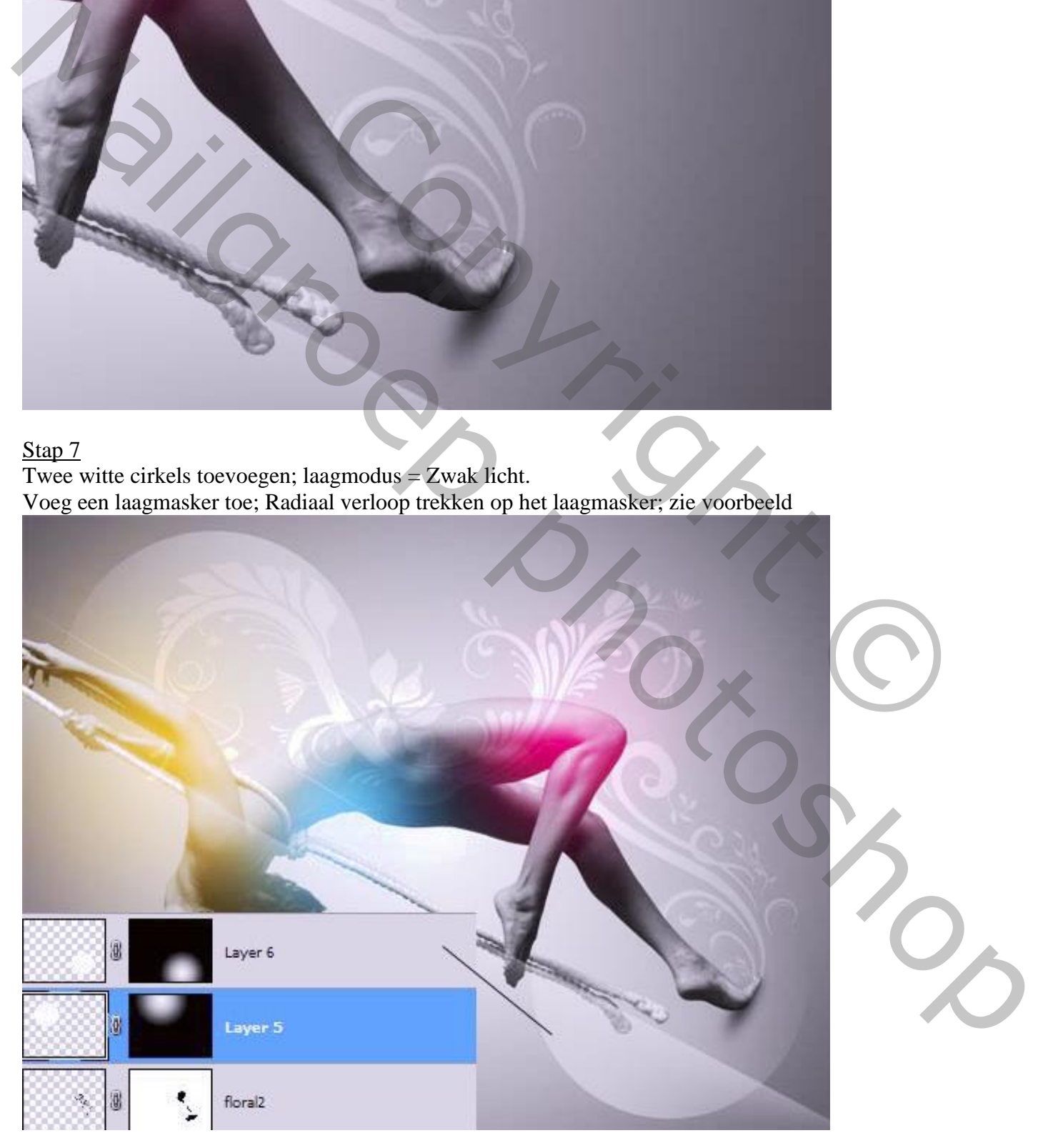

"ornament3.png" toevoegen; zet laagmodus op Kleur Tegenhouden; met laagmasker ongewenste delen verwijderen; het ornament draait als het ware rond die touwen en armen.

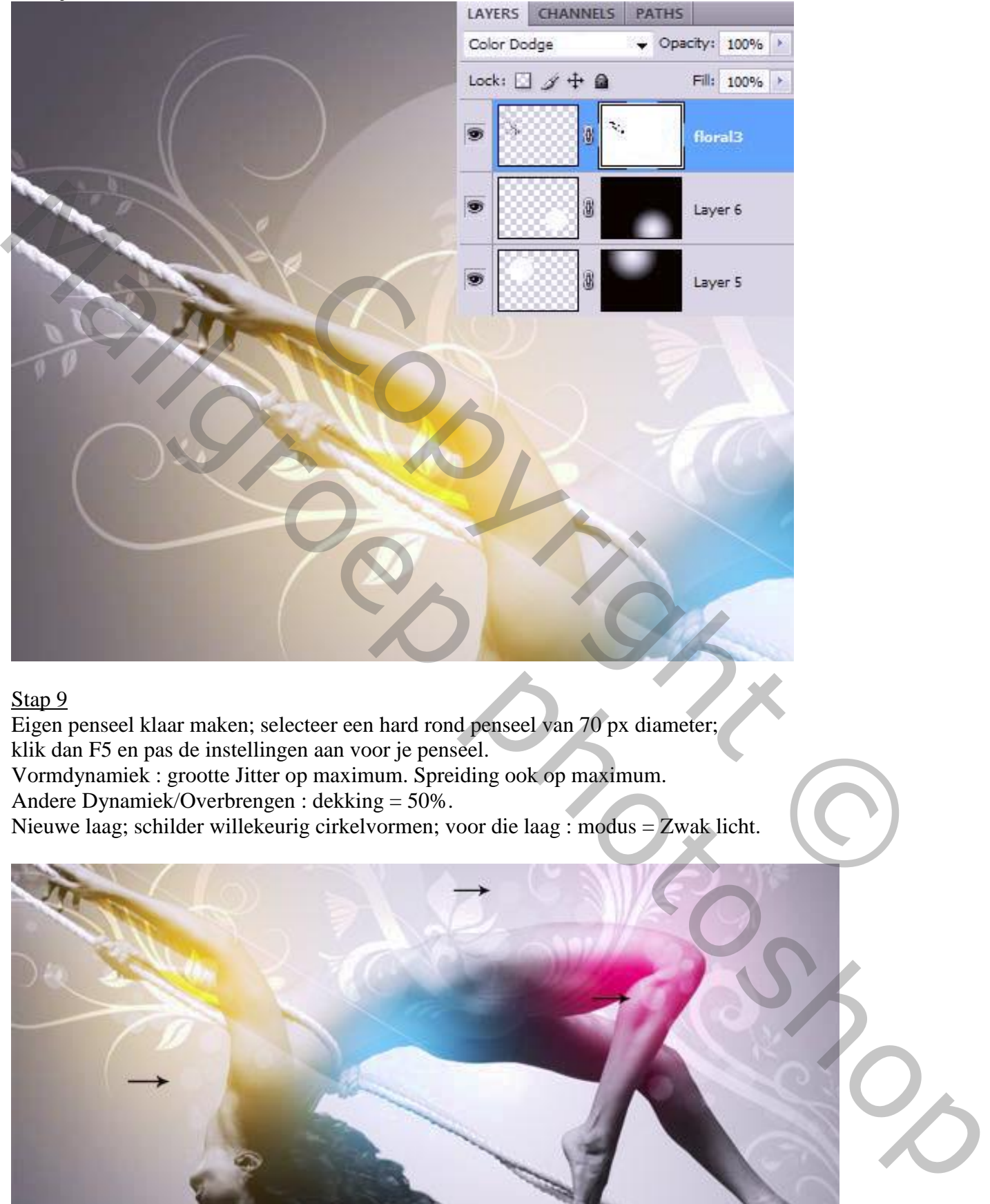

## Stap 9

Eigen penseel klaar maken; selecteer een hard rond penseel van 70 px diameter; klik dan F5 en pas de instellingen aan voor je penseel. Vormdynamiek : grootte Jitter op maximum. Spreiding ook op maximum. Andere Dynamiek/Overbrengen : dekking = 50%.

Nieuwe laag; schilder willekeurig cirkelvormen; voor die laag : modus = Zwak licht.

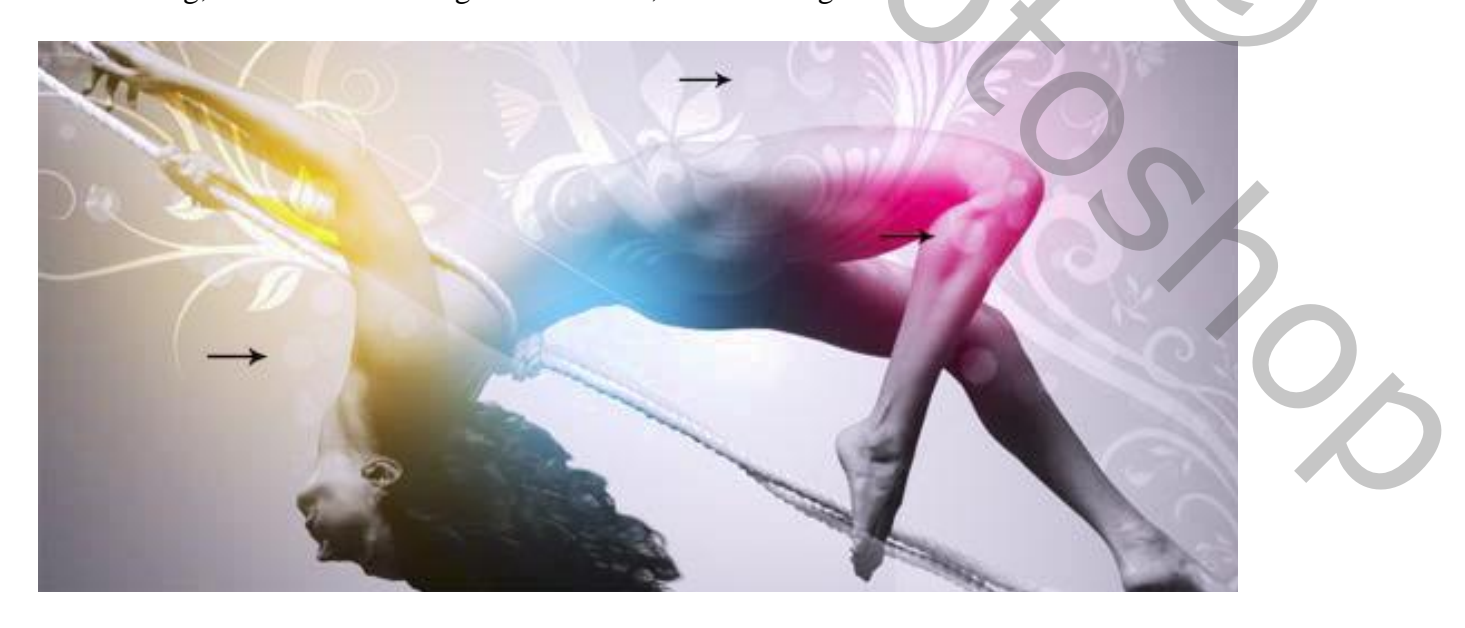

Zelfde penseel gebruiken als in Stap 9maar Andere Dynamiek uitvinken; de laagmodus blijft hier op Normaal.

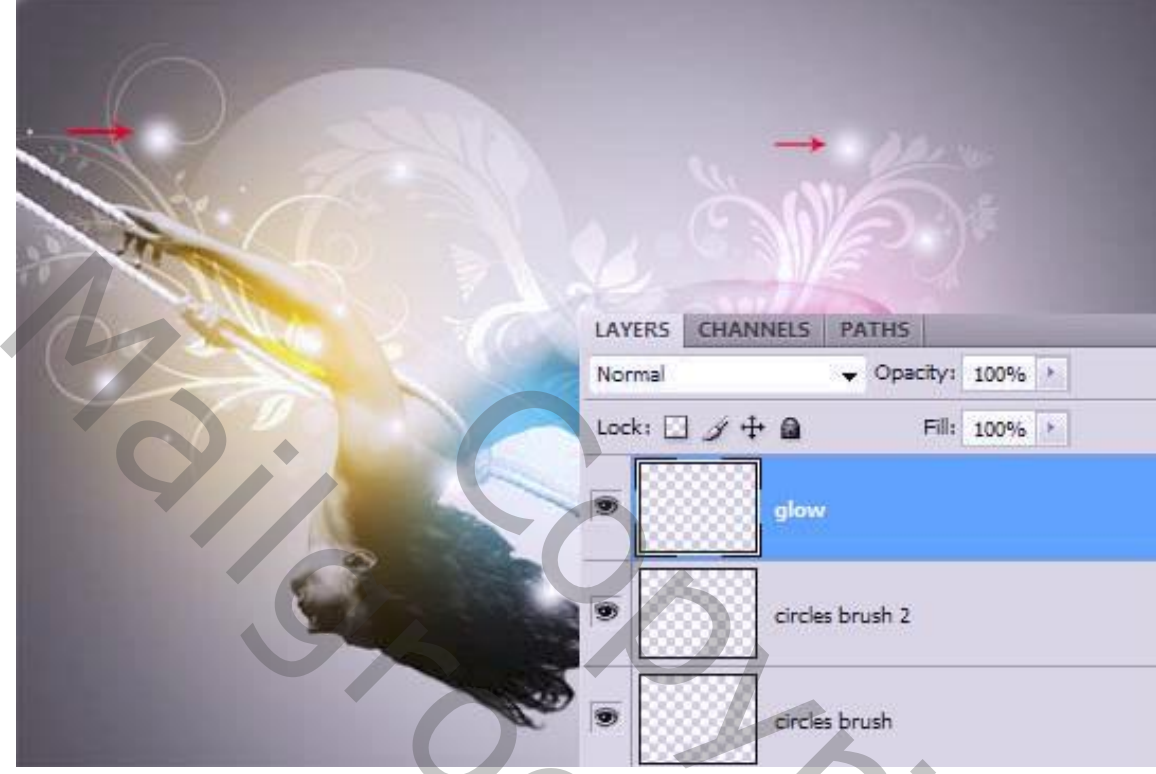

## Stap 11

Een lijnen penseel selecteren; kleur = wit; nieuwe laag; lijnen schilderen op een nieuwe laag. Met laagmasker de lijnen die boven de vrouw liggen weg vegen; Laagmodus = Zwak licht; laagdekking =  $60-70\%$ .

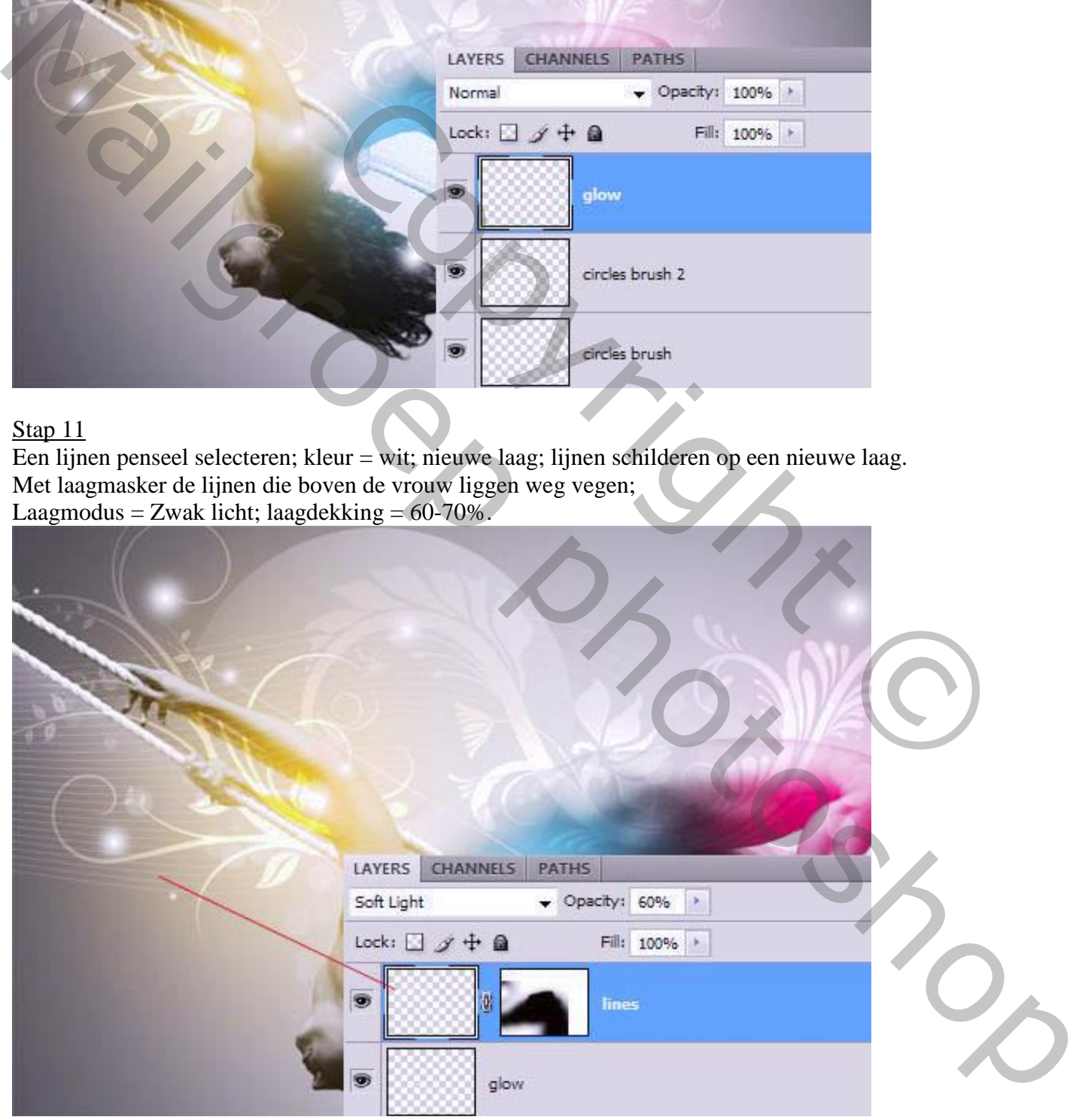

Op twee nieuwe lagen voeg je nog kleur toe net als in Stap 5. Zacht penseel gebruiken; laagmodus = Zwak licht.

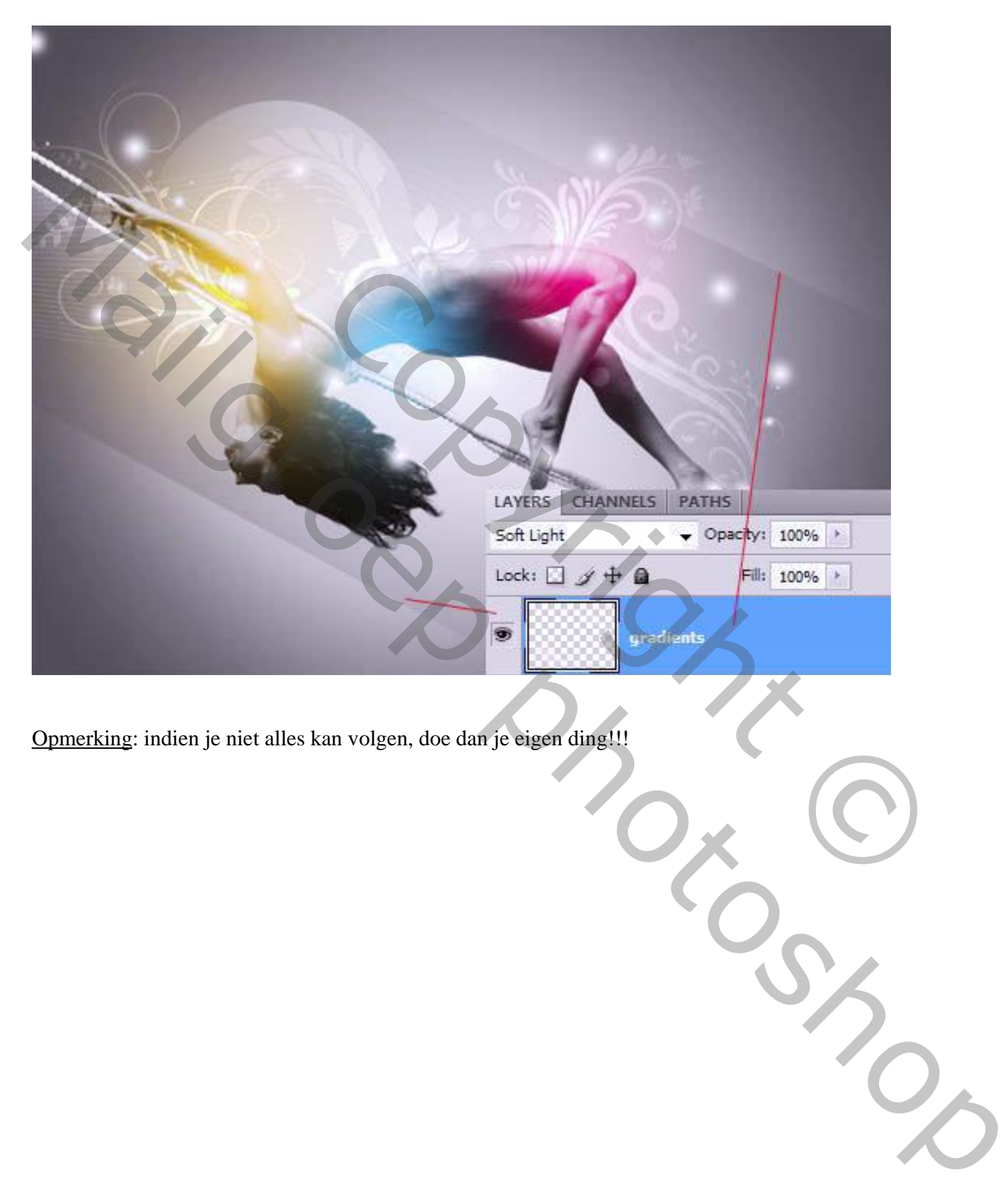

Opmerking: indien je niet alles kan volgen, doe dan je eigen ding!!!